## How do I get my HCCS email account?

You must be registered for at least one class before your HCCS email account is created. Please note that it will take up to 24 hours from the time you register for your first class until your HCCS Email account is created.

Your HCCS email will be your HCC Eagle ID with the domain @student.hccs.edu

Example: W211354867@student.hccs.edu

Your password will be the same as your HCC MyEagle login. If you have forgotten your password or if you have forgotten your HCC Eagle ID, you can get assistance on this <u>page</u> under "**Manage Your Account**" section.

## How do I access my HCCS email account?

The easiest way to access your HCCS email is from the <a href="https://myeagle.hccs.edu/">HCC MyEagle</a> page. <a href="https://myeagle.hccs.edu/">https://myeagle.hccs.edu/</a>

Look for the Email tile on the page. ← → C O myeagle.hccs.edu **H**CC MyEagle Student Sig Current/Former Students Enroll Class Search Campus Map Now Eagle Online Calendar Course Catalog Canvas **HCC Board Meeting - Committee** Meetings Learning Web The Egalitarian Library > Events

You can also use this link: HCC Student Email

## HOUSTON COMMUNITY COLLEGE Student Email Access - Microsoft365

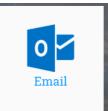

When you click on the Email tile, it will open a new tab in your browser where you will enter your HCC Eagle ID followed by @student.hccs.edu

Sign in

Can't acces

to continue to Outlook

Sign in with a security

W206987505@student.hccs.edu

ur account?

Back

https://pm.hccs.edu. Having problems with changing your password? Need help? Contact Customer

Next

After putting in your email, click on 'Next' button.

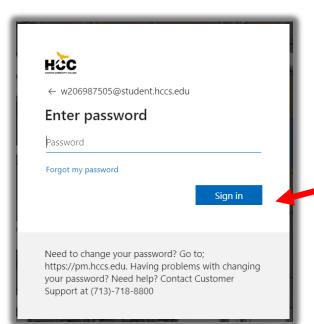

Enter your HCC MyEagle password and click 'Sign in'

Need to change your password? Go to;

Support at (713)-718-8800

It will ask you if you wish to stay signed in. If you are on a computer that others will be using, please click NO, otherwise click YES.

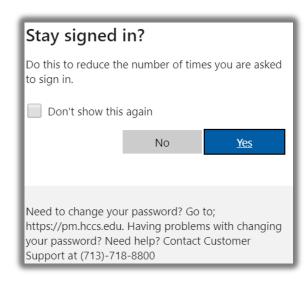

## Can I use my smart device to get my email?

Whether you have a computer, laptop, smart phone or tablet, the process will be the same. Go to MyEagle and click on the Email tile.